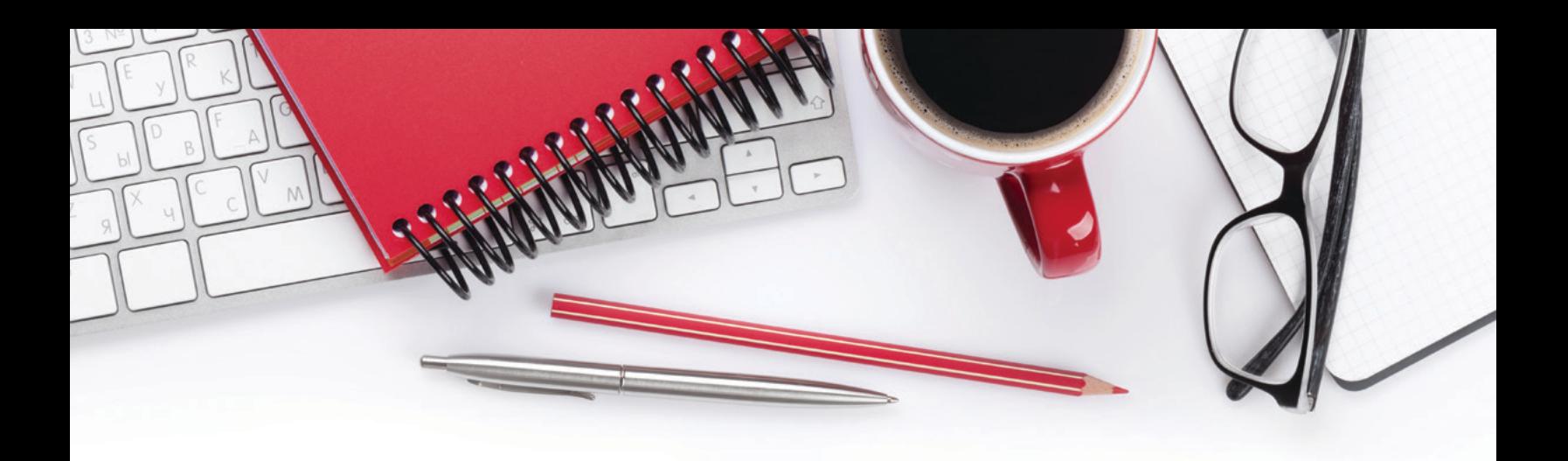

## **mPortal puts you in charge!**

- Access your insurance policy documents
- Make a one-time payment, or setup reoccurring payments
- View billing details
- Request a change to your policy
- View all your Markel Specialty Commercial policies in one place

## **Let's get started**

- 1.) mPortal url: **https://portal.markelinsurance.com**
- 2.) Under the "**Sign in**" button, click on the "New user? Register as a **policy holder**" link.
- 3.) On the "**Create an Account**" screen, input your Markel account number, or policy number. Your Markel account number and policy number can be found on your Markel invoice or payment schedule.
- 4.) Input your mailing zip code. Please be sure to match the zip code associated with the mailing address on your Markel insurance policy. Then select "**Submit**".
- 5.) The registration screen is next. Here you will set up your username, password, and security question. Then click "**Register**".
- 6.) Once registered, you will immediately see your mPortal home screen. Here you can view your account summary, access the "**Actions**" menu, and add additional Markel policies if needed.

## **Questions?**

- 888-500-3344
- customerservice2@markelcorp.com
- portal.markelinsurance.com
- markelinsurance.com/paymybill

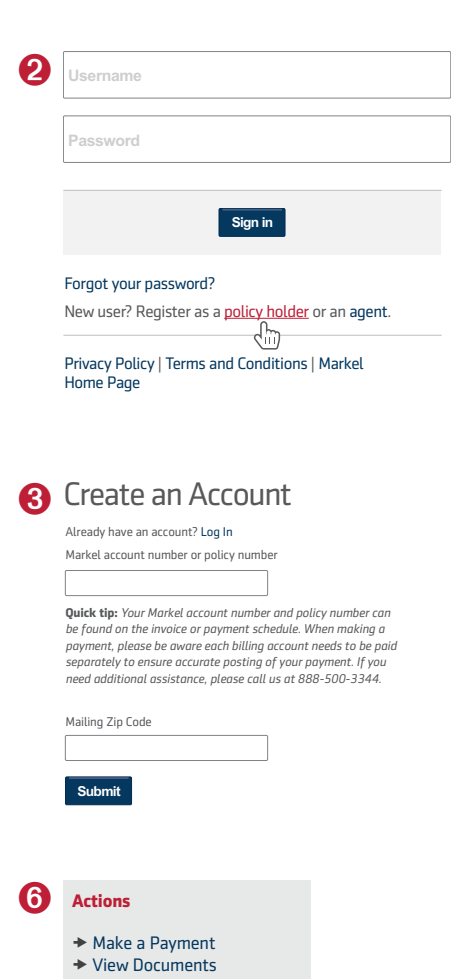

- ◆ View Billing Detail
- → Request Change to Policy

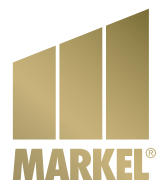